## Tájékoztatás a jelszóváltoztatásról

Tisztelt Felhasználóink!

A Magyar Államkincstár információs portál főoldalán [https://portal.allamkincstar.gov.hu](https://portal.allamkincstar.gov.hu/) elérhető egy önkiszolgáló jelszókezelő alkalmazás, amely bejelentkezés nélkül is a rendelkezésükre áll.

Lejárt vagy elfelejtett jelszó esetén, valamint új felhasználói fiók első jelszavának beállításához válassza ki az "Új jelszó igénylése" menüpontot.

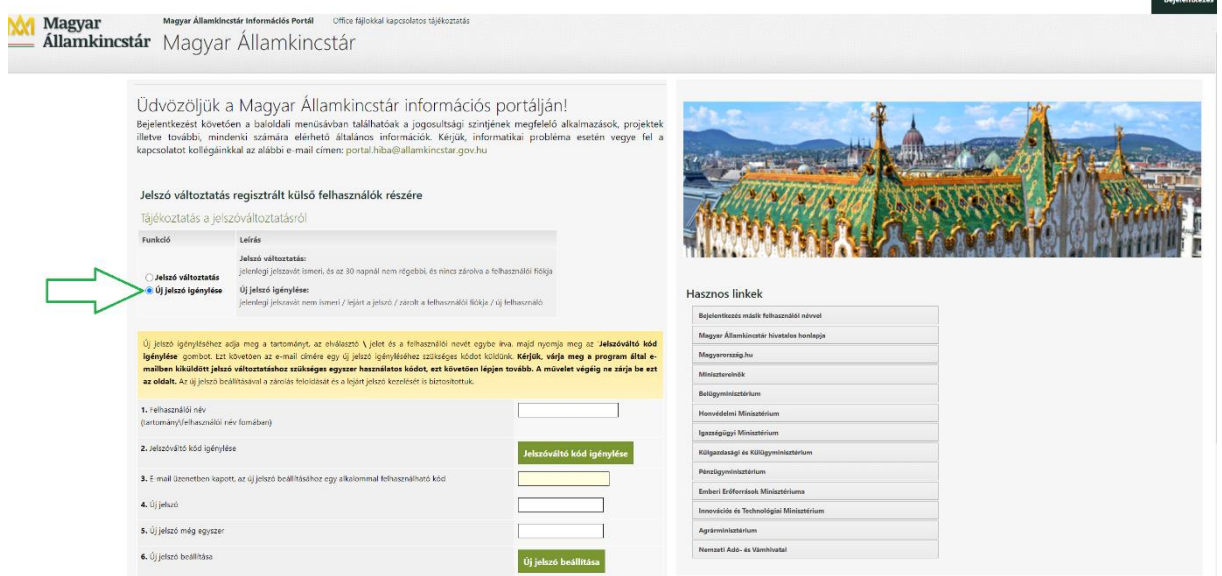

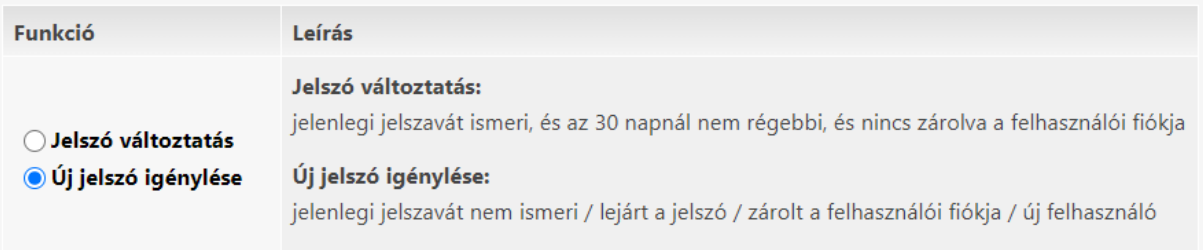

Adja meg a tartományt, egy \ karaktert és a felhasználói nevét a lenti példa szerint, majd kattintson a "Jelszóváltó kód igénylése" gombra. A rendszer a felhasználói névhez tartozó e-mail címre egy visszaigazoló kódsort küld ki. **A művelet végéig ne navigáljon el az oldalról, illetve ne zárja be azt**. A jelszóváltó kód csak egy jogosultság, ami addig érvényes, amíg ezt a jelszóváltási műveletet be nem fejezi, vagy meg nem szakítja.

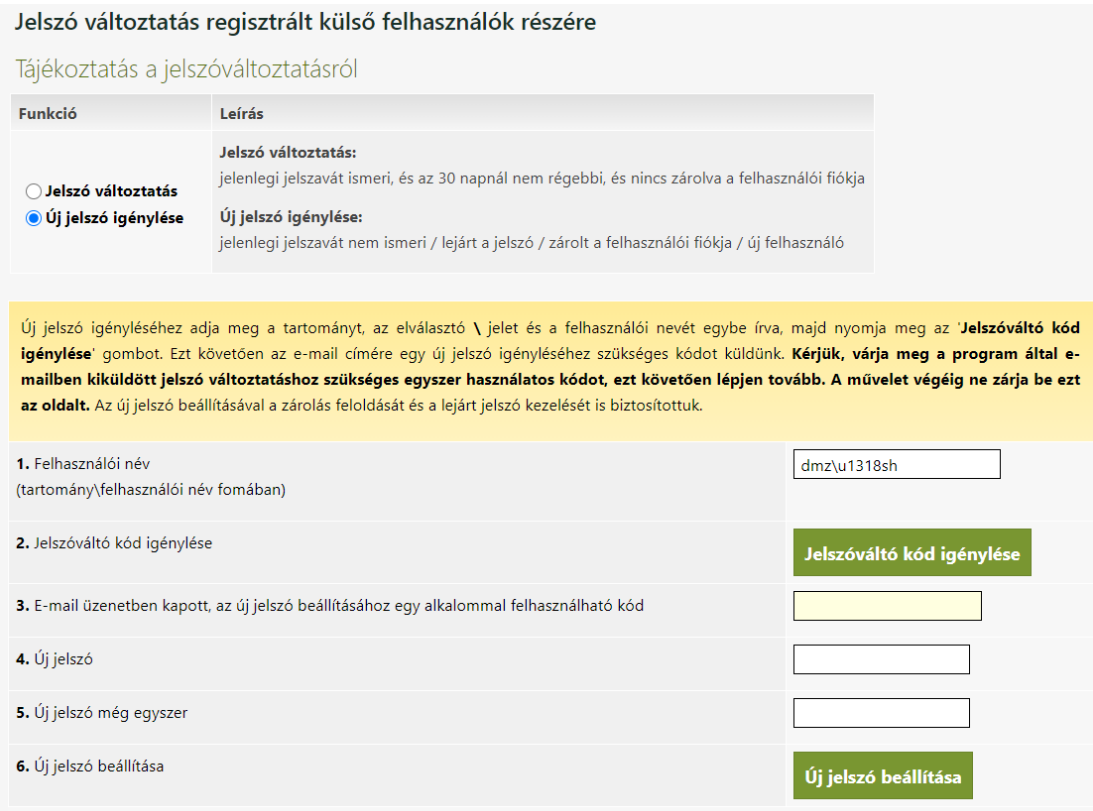

A levelező rendszerében várja meg a jelszóváltó alkalmazás által megküldött automatikus e-mailt. Ez a kapott kód még nem egy új jelszó, ezzel csak azonosíthatja, hogy a megadott e-mail cím Önhöz tartozik. Másolja be a vágólapra, vagy írja be a kódot a "3. E-mail üzenetben kapott, az új jelszó beállításához egy alkalommal felhasználható kód" menüpontba. Vágólapról történő beillesztés esetén ügyeljen rá, hogy ne maradjon szóköz a kód végén.

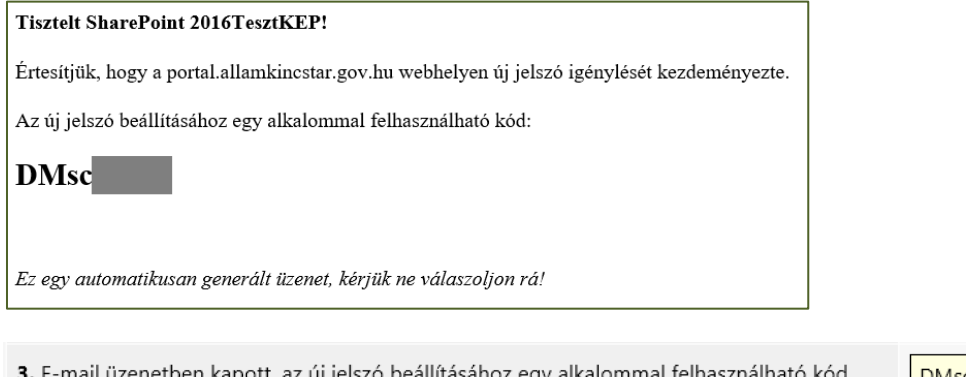

*Kérjük, ellenőrizze a levélszemét mappát is a levelezőrendszerében. Amennyiben nem kap automatikus e-mailt, elképzelhető, hogy egy régebbi e-mail címe tartozik a megadott felhasználói nevéhez. Ebben az esetben [a portal.hiba@allamkincstar.gov.hu](mailto:portal.hiba@allamkincstar.gov.hu) e-mail címre küldje meg teljes nevét, felhasználói nevét és a jelenlegi e-mail címét adategyeztetés céljából.*

Adjon meg egy tetszőleges új jelszót kétszer, amely tartalmaz kisbetűt, nagybetűt és számot, illetve legalább 8 karakter hosszú. Amennyiben már nem új felhasználó, gondoskodjon róla, hogy az újonnan megadott jelszó ne egyezzen meg az előzetesen már felhasznált jelszavakkal.

Jelszó változtatás regisztrált külső felhasználók részére

## Tájékoztatás a jelszóváltoztatásról

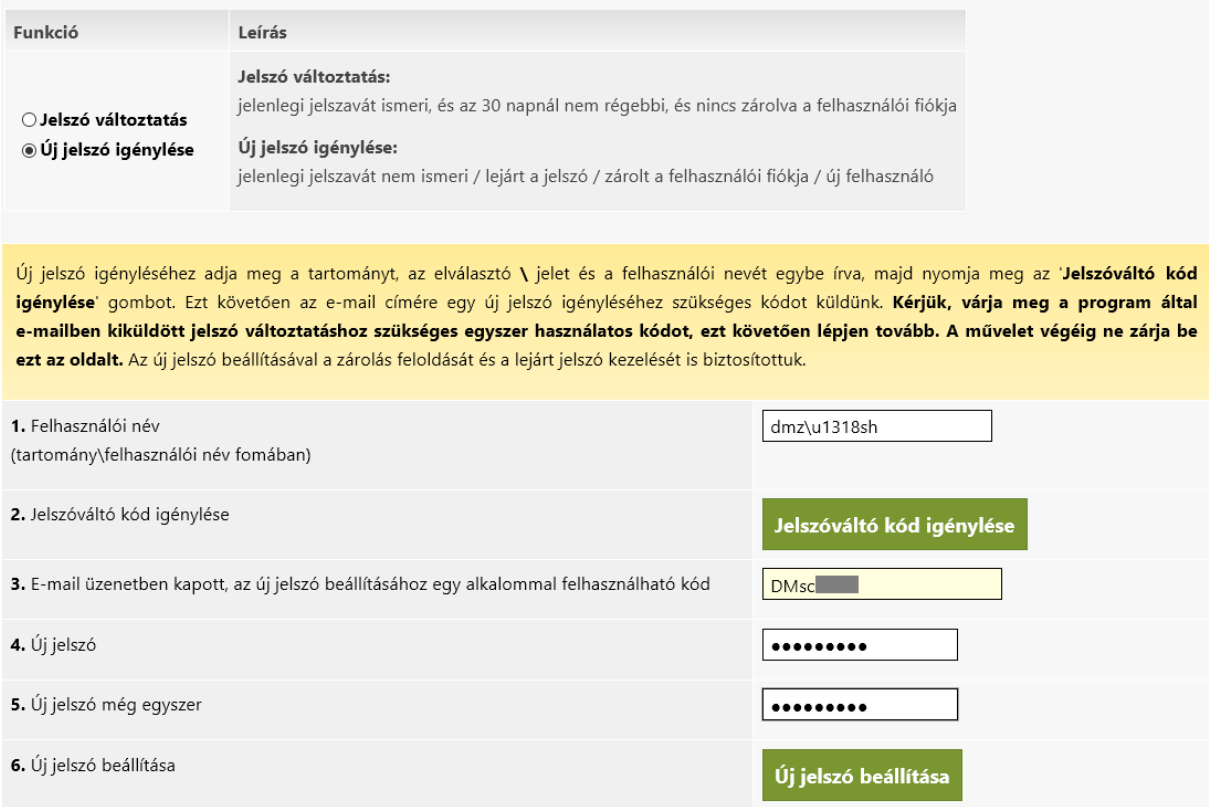

Nyomja meg az "Új jelszó beállítása" gombot.